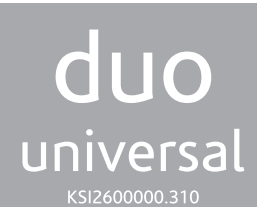

**MANUALE D'USO Ricetrasmettitore / Ripetitore Wireless 868 MHz Bidirezionale**

**INSTALLATION MANUAL Transceiver / Wireless Repeater 868 MHz Bi-directional**

www.kseniasecurity.com

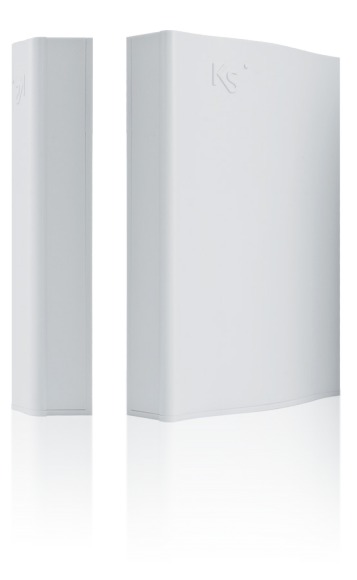

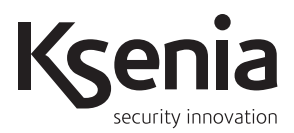

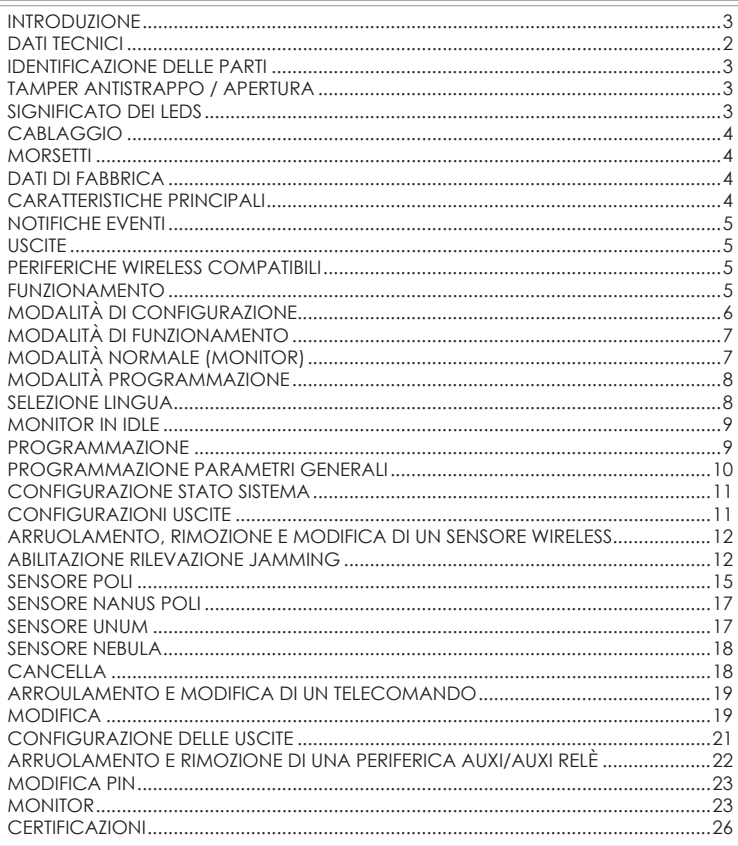

## **DATI TECNICI**

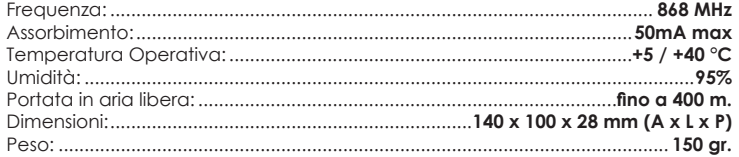

 $\overline{2}$ 

#### **INTRODUZIONE**

Il radio ricevitore duo Universale consente di notificare le segnalazioni dei sensori wireless di Ksenia Security verso centrali anti-intrusione o dispositivi simili di altri produttori: ciò è possibile grazie alla presenza di apposite uscite programmabili sul dispositivo stesso. Il numero di uscite a disposizione è inoltre espandibile attraverso il collegamento degli appositi moduli auxi o auxi relè tramite KS BUS.

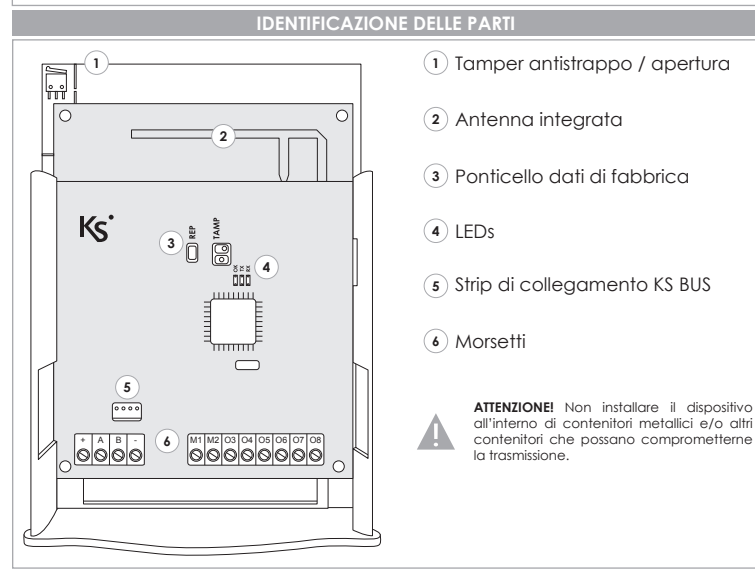

## **TAMPER ANTISTRAPPO / APERTURA**

Per avvalersi del dispositivo antistrappo e antiapertura collegare il microswitch al connettore 'TAMP'

## **SIGNIFICATO DEI LEDS**

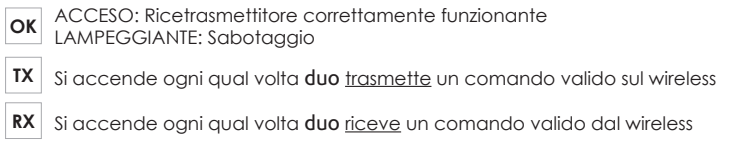

## **CABLAGGIO**

#### **TASTIERA ERGO**

È possibile connettere il duo Universale alla tastiera ergo in 2 modi diversi:

**1.** Connettere i rispettivi strip di collegamento BUS (5) utilizzando l'apposito cavo di programmazione (KSI7500000.000)

**2.** Connettere i rispettivi morsetti di collegamento al BUS: **+ A B -**

## **AUXI \ AUXI RELÈ**

È possibile connettere i moduli auxi / auxi relè al duo Universale collegando i rispettivi morsetti di collegamento al BUS: **+ A B -**

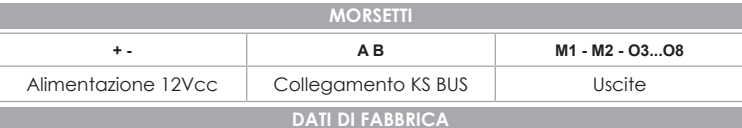

Per impostare il dispositivo con i dati di fabbrica procedere come segue:

- **1.** Aprire il ponticello 'REP'
- **2.** Alimentare il dispositivo
- **3.** i LED **OK**, **TX** e **RX** si accendono fissi
- **4.** Chiudere il ponticello 'REP'

**N.B.**

Con il dispositivo in dati di fabbrica, al collegamento della tastiera ergo verrà richiesto di selezionare la lingua.

#### **CARATTERISTICHE PRINCIPALI**

- Fino a 18 uscite programmabili: 8 uscite presenti sul duo Universale, fino a 2 moduli auxi / auxi relè di espansione, ciascuno con 5 uscite programmabili.
- Fino a 32 sensori wireless configurabili
- Fino ad 8 telecomandi configurabili con i quali attivare determinate uscite o cambiare stato al sistema
- Fino a 15 gruppi a cui associare uno o tutti i sensori wireless arruolati al sistema; a ciascun gruppo è associata una determinata uscita
- Possibilità di connettere la tastiera ergo sia per la programmazione sia per il monitor del sistema
- Menù di programmazione multilingua
- Dati di configurazione salvati su memoria EEPROM non volatile
- Ripristino dati di fabbrica (*default*)
- LED di stato

## **NOTIFICHE EVENTI**

Il duo Universale è in grado di notificare i seguenti eventi provenienti dai sensori wireless:

- Lo stato di allarme rilevato da ognuno dei 32 sensori wireless
- Lo stato di sabotaggio di ognuno dei 32 sensori wireless, del dispositivo stesso e degli eventuali moduli auxi o auxi relè collegati
- Lo stato di presenza/assenza (*scomparsa*) di ognuno dei 32 sensori wireless e degli eventuali moduli auxi o auxi relè collegati
- Il livello basso della batteria dei sensori wireless
- Il tentativo di accecamento radio del dispositivo (*jamming*)

## **USCITE**

Le uscite del duo Universale possono essere programmate secondo le seguenti modalità:

- NC (*normalmente chiusa*) o NA (*normalmente aperta*)
- Monostabile (*con durata di ON fisso a 1 s*) o Bistabile (*default*).

## **PERIFERICHE WIRELESS COMPATIBILI**

Il duo Universale è compatibile con i seguenti sensori wireless di Ksenia Security:

- Contatti magnetici poli e nanus
- Sensori di movimento unum
- Sensori di fumo nebula
- Telecomandi a 4 tasti opera

## **FUNZIONAMENTO**

Una volta arruolato un sensore wireless al duo Universale, è possibile inserirlo in uno qualsiasi dei 15 gruppi previsti. Una qualunque segnalazione di allarme proveniente dal sensore farà muovere l'uscita corrispondente al gruppo a cui il sensore appartiene.

Il dispositivo prevede 4 configurazioni predefinite (*preset*) per l'associazione delle uscite ai morsetti presenti sul duo Universale e sui moduli auxi / auxi relè (*se collegati*). Le 4 configurazioni sono indicate nel menù di programmazione come MODO\_1, MODO\_2, MODO\_3 e MODO\_4; il preset di default è MODO\_3. La corrispondenza morsetti/uscite sul duo Universale è riportata nella tabella riportata nella prossima pagina.

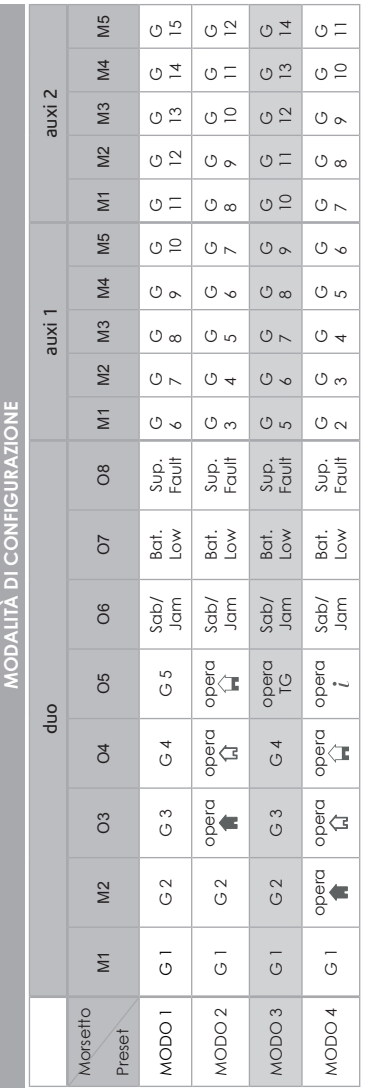

## **NOTE:**

1.Le uscite 6, 7 e 8 sono sempre associate rispettivamente alla segnalazione Sabotaggio/Jamming, al livello basso **1.**Le uscite 6, 7 e 8 sono sempre associate rispettivamente alla segnalazione Sabotaggio/Jamming, al livello basso delle Batterie e alla Supervisione (scomparsa periferiche) indipendentemente dal preset selezionato delle Batterie e alla Supervisione (scomparsa periferiche) indipendentemente dal preset selezionato

2. Con ciascuno dei telecomandi arruolati al sistema è possibile: **2.**Con ciascuno dei telecomandi arruolati al sistema è possibile:

- Muovere una uscita in commutazione alla pressione di uno qualunque dei tasti del telecomando Muovere una uscita in commutazione alla pressione di uno qualunque dei tasti del telecomando
	- Muovere una uscita specifica in commutazione alla pressione del relativo tasto. Muovere una uscita specifica in commutazione alla pressione del relativo tasto.
- 3.Ad ogni modifica nella configurazione dei preset, tutte le uscite verranno reimpostate con NC Bistabile (default per **3**.Ad ogni modifica nella configurazione dei preset, tutte le uscite verranno reimpostate con NC - Bistabile (*default per* tutte le uscite) *tutte le uscite*)

4. In grigio è evidenziata la configurazione di default (MODO 3) **4.**In grigio è evidenziata la configurazione di default (*MODO 3*)

5.LEGENDA: TG = tasto generico **5.**LEGENDA: TG = tasto generico

MODALITÀ DI CONFIGURATIONE

## **MODALITÀ DI FUNZIONAMENTO**

#### **MODALITÀ NORMALE (MONITOR)**

Quando il sistema si trova in 'Monitor', per ciascuno dei 32 sensori wireless arruolabili al sistema è possibile visualizzare sulla tastiera ergo collegata al KS BUS lo stato in tempo reale delle seguenti informazioni:

- Allarme
- Supervisione
- Sabotaggio
- Batteria

Inoltre viene visualizzato lo stato dei moduli auxi / auxi relè eventualmente collegati sul BUS e presenti in programmazione.

Nel funzionamento normale, se la gestione dello Stato Sistema è abilitata, è possibile far lavorare il dispositivo in 3 modalità:

- **Inserimento TOTALE**: tutti i gruppi sono inseriti, quindi le uscite ad essi associati si muovono in base alle segnalazioni provenienti dei sensori wireless.
- **Inserimento PARZIALE**: tutti i gruppi sono inseriti tranne i gruppi 2 e 3; quindi le uscite corrispondenti saranno sempre a riposo mentre le altre saranno pilotate dalle segnalazioni dei sensori wireless.
- **Disinserito TOTALE**: tutti i gruppi sono esclusi quindi tutte le uscite rimarrano sempre a riposo indipendentemente dalle segnalazioni provenienti dai sensori wireless.

Quando il sistema è inserito TOTALE o PARZIALE e c'è una tastiera ergo collegata al sistema, il LED rosso sulla tastiera è accesso. Se il sistema è DISINSERITO, il LED rosso sulla tastiera rimane sempre spento.

**NOTA: le uscite 6, 7 e 8, associate rispettivamente alla segnalazione Sabotaggio/Jamming, al livello basso delle Batterie e alla Supervisione (scomparsa periferiche), sono sempre attive indipendentemente dallo stato di inserimento o meno del sistema.**

Se il sistema è inserito TOTALE o PARZIALE e ci sono allarmi attivi, qualora da telecomando si porti lo stato del sistema in DISINSERITO, le uscite saranno disabilitate ma gli allarmi saranno ancora visibili sul menù monitor fino al loro rientro. Reinserendo il sistema (TOTALE o PARZIALE), le uscite torneranno a muoversi normalmente secondo quanto segnalato dai sensori.

Nella modalità Programmazione è possibile:

- Arruolare o rimuovere un sensore wireless o un telecomando dal sistema
- Configurare i paramentri di ciascuno dei sensori wireless in funzione del loro tipo
- Associare ciascun sensore ad un gruppo (*e quindi ad una uscita specifica*)
- Aggiungere o rimuovere un modulo di espansione auxi / auxi relè (*collegato al KS BUS*)
- Configurare la polarità/modalità di ogni singola uscita
- Configurare i dati di programmazione generali del dispositivo stesso
- Modificare il PIN installatore.

Quando si entra nella modalità Programmazione, tutte le uscite sono messe nello stato di riposo e tutti gli allarmi sono cancellati; all'uscita dalla modalità di Programmazione si resettano tutti i dispositivi sul BUS e il funzionamento normale viene ripristinato.

**Nota: nella modalità Programmazione tutte le uscite rimangono a riposo, comprese la 6 (***Sabotaggio/Jamming***), 7 (***livello batterie***) ed 8 (***Supervisione***), ma il dispositivo continua ad elaborare le segnalazioni provenienti dai sensori wireless.**

## **SELEZIONE LINGUA**

La prima volta che si collega la tastiera ergo al duo Universale viene visualizzato il seguente messaggio in lingua inglese:

Select Language Italian

Agendo sullo scroll circolare è possibile scorrere le lingue disponibili in questo ordine: Italian > English > French

quando sul display è visualizzata la lingua che si desidera utilizzare confermare premendo il tasto ENTER: la tastiera si riavvierà e il menù visualizzato sarà quello del monitor in IDLE (*descritto nel paragrafo "Monitor in IDLE"*). Da questo momento tutte le voci dei menù saranno rappresentati nella lingua selezionata.

**Per modificare la lingua impostata è necessario effettuare il reset di fabbrica del** duo **Universale.**

Durante il funzionamento normale del dispositivo sulla tastiera ergo collegata al duo Universale viene mostrato un menù di IDLE in cui con un periodo di circa 3 secondi vengono ripetute le informazioni seguenti:

duo universale Enter > Monitor

duo universale PIN > Program.

Quindi, in questo stato:

- premendo il tasto ENTER si entra nel menù Monitor
- inserendo un PIN valido si entra nel menù Programmazione.

Nella sezione Programmazione sono indicate in modo dettagliato le procedure per effettuare le operazioni indicate.

Nella sezione Monitor sono descritte le modalità di visualizzazione delle informazioni.

## **PROGRAMMAZIONE**

In questa sezione del manuale sono riportate tutte le procedure da eseguire per effettuare le operazioni di programmazione del duo Universale.

Per entrare nel menù di programmazione è necessario inserire un codice PIN composto da 6 cifre.

**NOTA IMPORTANTE: tutte le modifiche alla configurazione del dispositivo sono salvate in memoria non volatile solo all'uscita dal menù di programmazione.**

**NOTA: il PIN di default è "123456" ma può essere modificato come indicato nel paragrafo "Modifica PIN".**

Partendo dalla schermata del monitor in IDLE è sufficiente digitare la prima cifra del codice PIN per entrare nella schermata seguente:

#### inserimento PIN 1------

Sul display della tastiera appare la cifra inserita dopodichè viene sostituita con un "\*" appena si digita la cifra successiva.

Se il PIN inserito è corretto si entra nella prima schermata del menù di programmazione altrimenti viene visualizzato il messaggio seguente:

inserimento PIN PIN errato!

Premendo i tasti ENTER o ESC della tastiera si torna alla schermata iniziale da cui è possibile ripetere la procedura.

Se il sistema è configurato per gestire lo Stato Sistema, inserendo il PIN corretto si entra in programmazione solo se lo Stato del sistema è DISINSERITO; se lo stato sistema è inserito TOTALE o inserito PARZIALE, l'ingresso in programmazione viene rifiutato e sul display appare il seguente messaggio:

inserimento PIN Sistema Attivo!

In questo caso, per entrare in programmazione, è necessario prima disinserire il sistema tramite l'apposito tasto del telecomando e poi reinserire il PIN.

#### **PROGRAMMAZIONE**

Una volta entrati nel menù di programmazione è possibile spostarsi tra le varie voci agendo sui tasti ENTER (*per entrare nel sotto menù*), ESC (*per uscire dal sotto menù e tornare al menù di livello superiore*), SCROLL ORARIO e SCROLL ANTIORARIO (*per passare da una voce all'altra dello stesso menù*) secondo l'albero descritto nella Figura

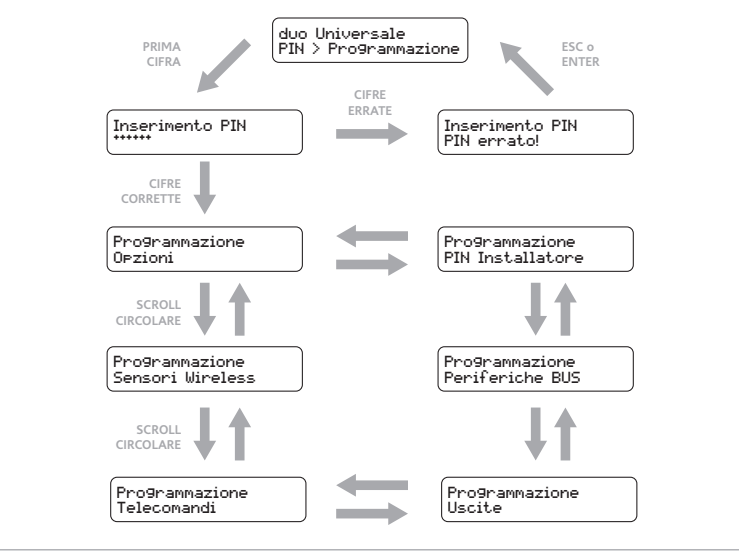

#### **PROGRAMMAZIONE PARAMETRI GENERALI**

In questo paragrafo sono indicate le procedure per impostare i parametri generali di funzionamento del dispositivo. Una volta entrati nel menù programmazione portarsi nella schermata seguente (*è la prima appena entrati in modalità programmazione*):

Programmazione Opzioni

Premendo il tasto ENTER si entra nel sotto menù Opzioni in cui è possibile configurare i seguenti parametri.

In questa voce è possibile scegliere il preset di configurazione delle uscite (*cioè l'associazione delle uscite ai morsetti, vedi paragrafo 'Funzionamento del dispositivo'*).

- Da Opzioni, premere ENTER e portarsi alla voce Conf. Uscite e premere di nuovo ENTER per selezionare
- Con lo scroll orario o antiorario selezionare il preset desiderato: (*MODO\_1, MODO\_2, MODO\_3 o MODO\_4, il default è MODO\_3*)
- Quando è visualizzato il preset desiderato, premere ENTER per confermare. Premendo ESC si annulla l'operazione.
- Dopo la conferma il menù torna alla voce Con. Uscite, da qui premere ESC per tornare al menù Opzioni.

## **CONFIGURAZIONE STATO SISTEMA**

Questo parametro consente di abilitare o meno la possibilità di modificare lo stato del sistema utilizzando i telecomandi opera:

- se questo parametro vale OFF (*default*), il telecomando agisce solo sulle uscite
- se questo parametro vale ON, il telecomando, oltre ad agire sulle uscite, attiverà le seguenti modalità:
	- premendo il tasto  $\hat{\mathbb{R}}$  si mette il sistema in "Inserimento TOTALE" cioè tutti i gruppi sono inseriti e quindi tutte le uscite sono abilitate.
	- Premendo il tasto  $\mathbb{\hat{H}}$  si mette il sistema in "Inserimento PARZIALE" cioè tutti i gruppi sono inseriti tranne i gruppi numero 2 e 3; di conseguenza tutte le uscite saranno abilitate tranne quelle associate ai gruppi 2 e 3.
	- Premendo il tasto  $\widehat{u}$  si mette il sistema in DISINSERITO cioè tutti i gruppi sono disinseriti e quindi tutte le uscite sono disabilitate.
	- Premendo il tasto  $i$  i led del telecomando stesso restituiscono lo stato del sistema.

Per modificare lo stato del sistema seguire la seguente procedura:

- da Opzioni premere ENTER e, agendo sullo scrollo orario o antiorario, portarsi alla voce Stato Sistema e premere di nuovo ENTER per confermare
- con lo scroll circolare in senso orario o antiorario selezionare ON o OFF
- quando è visualizzato il valore desiderato premere ENTER per confermare. Premendo ESC si annulla l'operazione.
- dopo la conferma il menù torna alla voce Stato Sistema, premere il tasto ESC per tornare al menù Opzioni.

Questo parametro consente di abilitare o disabilitare il controllo dei disturbi sul canale radio (*Jamming*). Con questo parametro abilitato, se il dispositivo rileva un livello di segnale radio superiore a -70 dBm (*all'interno di una certa finestra di osservazione*), genera un allarme muovendo l'uscita relativa sul morsetto O6.

- se questo parametro vale OFF, l'uscita **O6** segnalerà solo il sabotaggio
- se questo parametro vale ON, l'uscita **O6** segnalerà sia il sabotaggio sia il jamming

Il valore di default del parametro è OFF. Per impostare questo pametro la procedura è la seguente:

- da Opzioni premere ENTER e, agendo sullo scroll orario o antiorario, portarsi alla voce Jamming e premere di nuovo ENTER per confermare
- con lo scroll orario o antiorario selezionare il valore ON o OFF
- quando è visualizzato il valore desiderato premere ENTER per confermare. Premendo ESC si annulla l'operazione.
- dopo la conferma il menù torna alla voce Jamming, premere il tasto ESC per tornare al menù Opzioni.

**ARRUOLAMENTO, RIMOZIONE E MODIFICA DI UN SENSORE WIRELESS**

In questo paragrafo sono indicate le procedure per gestire i diversi tipi di sensori wireless che sono supportati dal duo Universale. Una volta entrati nel menù programmazione portarsi, con lo scroll orario o antiorario, nella schermata sequente:

Programmazione Sensori Wireless

Premendo il tasto ENTER si entra nel sotto menù Sensori Wireless in cui sono disponibili le seguenti funzioni:

## **Acquisisci**

In questa voce è possibile arruolare un nuovo sensore al sistema. L'acquisizione avviene memorizzando il serial number (*SN*) proprio del sensore wireless, configurando le caratteristiche specifiche del sensore stesso ed associandolo ad un gruppo e quindi ad una uscita definita. Per facilitare l'installazione, è possibile utilizzare una tabella come quella proposta nella pagina seguente in cui si tiene traccia delle informazioni essenziali.

**IMPORTANTE: i sensori wireless che si intendono arruolare devono trovarsi all'interno dell'area di copertura radio del sistema.**

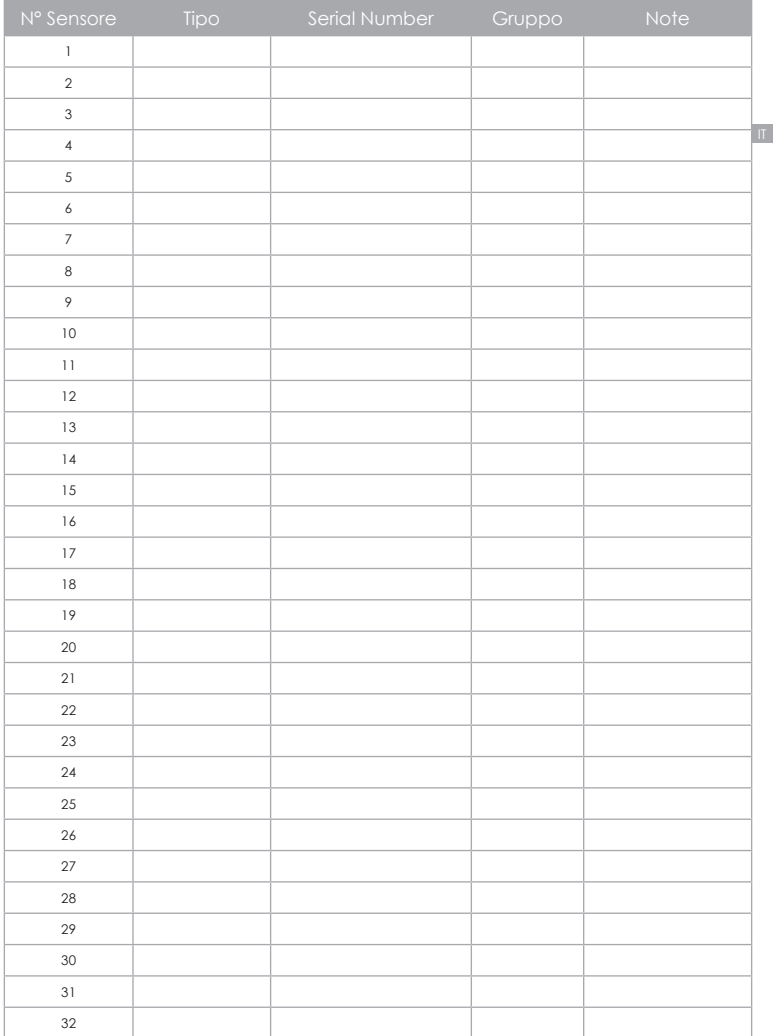

Per ogni tipo di sensore supportato dal dispositivo duo Universale un parametro che deve essere sempre configurato è il gruppo di appartenza: come mostrato nel paragrafo "Funzionamento del dispositivo", i gruppi sono associati alle uscite in funzione del preset di configurazione delle uscite che viene scelto.

**Sarà cura dell'installatore associare i sensori a gruppi che, con il preset scelto, hanno l'uscita associata configurata.**

Per arruolare un nuovo sensore seguire la procedura qui descritta:

- da Sensori Wireless premere ENTER e portarsi, con lo scroll orario o antiorario, alla voce Acquisisci, quindi premere di nuovo ENTER per confermare
- il sistema presenta la prima posizione libera per un nuovo sensore wireless. Ad esempio, se non ci sono ancora sensori arruolati al sistema, sarà visualizzata l'indicazione seguente:

Sensori Wireless Sensore 1

cioè si procederà all'acquizione del primo sensore (*sensore numero 1*).

Da qui, premendo il tasto ENTER, il dispositivo si mette in attesa di una segnalazione di fine sabotaggio da un sensore tra quelli supportati. Sul display viene mostrata l'indicazione seguente:

#### Acquisizione ...

sulla seconda riga del display i puntini scorrono per indicare che la procedura è in corso.

Se tutti e 32 i sensori previsti fossero già stati arruolati al sistema, l'indicazione mostrata sarebbe la seguente:

Sensori Wireless Max Sensori

Da qui, premendo il tasto ENTER oppure ESC, si torna al menù Sensori Wireless.

Con il dispositivo in acquisizione, per arruolare un determinato sensore sarà necessario provocare intenzionalmente una segnalazione di "fine sabotaggio": per farlo, in generale, è sufficiente inserire la batteria nel sensore e chiudere l'involucro (*ad esempio, richiudendo insieme i due pezzi di un sensore poli*). Fare comunque sempre riferimento al manuale del sensore specifico che si sta arruolando.

Se il dispositivo duo Universale riceve la segnalazione radio di fine sabotaggio mostra sul display le seguenti informazioni (*con la seconda riga lampeggiante*):

Sensore 1 <Tipo> <SN> <RF>

Dove:

<Tipo> indica il tipo di sensore wireless che si sta arruolando e può assumere uno di questi valori: poli, nanus, nebula, unum,...

<SN> sono le cifre relative al Serial Number del sensore; tale numero è univoco e identifica inequivocabilmente il sensore (*corrisponde al SN riportato sul sensore*)

<RF> riporta lo stato del campo radio rilevato dal dispositivio: OK indica una buona ricezione radio, viceversa KO indica una ricezione insufficiente.

Da questa voce premendo il tasto ENTER si accettano i dati e la seconda riga del display smette di lampeggiare indicando che l'acquisizione è terminata. Se si preme il tasto ESC durante la fase di visualizzazione dei dati relativi al sensore che lampeggiano, si annulla l'operazione e si torna al menù Acquisisci, Sensore 1. Premendo nuovamente ENTER si passa direttamente alla programmazione dei dati caratteristici del tipo di sensore.

A questo punto il menù si differenzia in base al tipo di sensore che si sta arruolando (*perchè ciascun tipo ha dei dati di configurazione per esso specifici*); di seguito sono descritte le possibili alternative in base al tipo di sensore.

#### **SENSORE POLI**

Il poli è un sensore wireless che gestisce le segnalazioni di un contatto magnetico e di 2 ingressi ausiliari (*AUX1 e AUX2*).

Supponendo che il sensore appena arruolato sia un poli, il menù di programmazione partirà con una schermata simile all'esempio seguente:

Sensore 1 poli 024365 OK Selezionando ENTER si entra nel sotto menù di programmazione del poli, iniziando dall'associazione ad uno dei Gruppi di sensori gestiti dal dispositivo.

Agendo sui tasti scroll si può scorrere avanti o indietro cercando il Gruppo al quale si desidera associare il sensore, ad esempio

poli 024365 Gruppo 4

quando viene visualizzato il numero del gruppo scelto, premendo il tasto ENTER si associa il sensore al gruppo, premendo il tasto ESC si lascia il resto della programamzione al default e si torna al menù Acquisisci, Sensore n+1

Una volta associato il sensore ad un gruppo, si deve scegliere il tipo di polarità del contatto magnetico (*C.M.*); l'informazione mostrata dal display è la seguente:

poli 024365 C.M. NC muovendosi con i tasti scroll è possibile cambiare il valore scealiendo tra:  $\overline{NC}$  > Normalmente Chiuso **NC** > Normalmente Chiuso **NON USATO** > il contatto magnetico è escluso dalle elaborazioni.

Quando la polarità del contatto magnetico è quella desiderata confermare premendo ENTER. Premendo invece il tasto ESC la programmazione resta al default e si torna al menu precedente.

Confermando la polarità del contatto magnetico si passa alla configurazione degli ingressi ausiliari a partire dal primo AUX1; il display mostra le seguenti informazioni:

poli 024365 AUX1: NON USATO agendo sullo scroll è possibile selezionare la polarità dell'ingresso ausiliario che può assumere uno dei quattro

valori: **NON USATO**

 **NA** > Standard Normalmente Aperto **NC** > Standard Normalmente Chiuso **TAP. NC 4IM** > Tapparella NC 4 impulsi con finestra 180sec. **TAP. NC 7IM** > Tapparella NC 7 impulsi con finestra 180sec.

Quando è visualizzato il valore desiderato confermarlo premendo ENTER. La conferma porta allo stesso menù, relativo però ora all'ingresso ausiliario AUX2.

Per l'AUX2 i parametri da scegliere sono gli stessi dell'AUX1. Confermando con ENTER si passa alla voce Sensore N+1 del menù Acquisisci per i sensori wireless.

Se da una delle voci precedenti si annulla premendo ESC, il sistema torna alla voce immediatamente precedente fino a Sensore N+1 del menù Acquisci per i sensori wireless.

nanus è un sensore wireless che gestisce le segnalazioni di un contatto magnetico: è identico al poli ma privo degli ingressi ausiliari per cui la configurazione si riduce all'associazione al gruppo.

Supponendo che il sensore appena arruolato sia un nanus, il menù di programmazione partirà con una schermata simile all'esempio seguente:

Sensore 1 nanus 197208 OK

entra nel sottomenù di programmazione del nanus a partire dall'associazione ad uno dei Gruppi di sensori gestiti dal dispositivo.

Agendo sui tasti scroll si può scorrere avanti o indietro cercando il gruppo al quale si desidera associare il sensore, ad esempio

nanus 197208 Gruppo 3

quando viene visualizzato il numero del gruppo scelto, premendo il tasto ENTER si associa il sensore al gruppo e si torna al menu Acquisci del Sensore N+1.

Premendo il tasto ESC si torna allo stesso menù, senza però aver associato il sensore.

## **SENSORE UNUM**

unum è un sensore wireless che gestisce le segnalazioni di un rilevatore di movimento.

Supponendo che il sensore appena arruolato sia un unum, il menù di programmazione partirà con una schermata simile all'esempio seguente:

Sensore 1 unum 040214 OK Selezionando ENTER si entra nel sotto menù di programmazione dell' unum, iniziando dall'associazione ad uno dei Gruppi di sensori gestiti dal dispositivo.

Agendo sui tasti scroll si può scorrere avanti o indietro cercando il gruppo al quale si desidera associare il sensore, ad esempio

unum 040214 Gruppo 9

quando viene visualizzato il numero del gruppo scelto, premendo il tasto ENTER si associa il sensore al gruppo, premendo il tasto ESC si torna al menu Acquisci del Sensore N+1

Una volta associato il sensore ad un gruppo, si deve scegliere il livello di sensibilità del sensore; l'informazione mostrata dal display è la seguente:

unum 040214<br>Sensib. ALTA Sensib.

muovendosi con i tasti scroll è possibile cambiare il valore scegliendo tra: Sensibilità BASSA

Quando sul display è visualizzata la sensibilità desiderata confermare premendo ENTER. Il menù torna alla voce Acquisisci del Sensore N+1, nel menù Sensori Wireless.

nebula è un sensore wireless che gestisce le segnalazioni di un rilevatore di fumo. Per questo tipo di sensore non ci sono dati da configurare ma è necessario solo associarlo ad un gruppo.

Supponendo che il sensore appena arruolato sia un nebula, il menù di programmazione partirà con una schermata simile all'esempio seguente: Selezionando ENTER si entra nel sotto menù di

Sensore 1 nebula 080582 OK programmazione del nebula che prevede la sola associazione ad uno dei Gruppi di sensori gestiti dal dispositivo.

Agendo sui tasti scroll si può scorrere avanti o indietro cercando il gruppo al quale si desidera associare il sensore, ad esempio

#### nebula 080582 Gruppo 12

quando viene visualizzato il numero del gruppo scelto, premendo il tasto ENTER si associa il sensore al gruppo. Il menù torna alla voce **Acquisici del Sensore N+1**, nel menù Sensori Wireless.

## **CANCELLA**

In questa voce è possibile rimuovere un sensore precedentemente arruolato al sistema. Per rimuovere un sensore seguire la procedura qui descritta:

- da Sensori Wireless premere ENTER e portarsi, con lo scroll orario o antiorario, alla voce Cancella, quindi premere di nuovo ENTER per confermare
- il display presenta il tipo e il serial number del primo sensore wireless arruolato al sistema. Ad esempio, sarà visualizzata l'indicazione seguente:

## Cancella poli 024365

Se non ci fosse alcun sensore già arruolato al sistema, l'indicazione mostrata sarebbe la seguente:

#### Cancella Nessun Sensore

Da qui, premendo il tasto ENTER oppure ESC, si torna al menù Sensori Wireless. Quando è mostrato il primo sensore wireless è possibile, agendo sullo scroll orario o antiorario, scorrere la lista di tutti i sensori arruolati al sistema. Una volta giunti al sensore che si intende rimuovere premere il tasto ENTER. Per circa 2 secondi il display mostra la seguente informazione:

#### poli 024365 Cancellato!

Il sistema provvede a ricompattare la lista dei sensori e presenta il sensore successivo nella lista (*la lista è gestita in maniera circolare per cui, usando lo scroll, dopo l'ultimo sensore si torna la primo*).

Se dalla visualizzazione di un sensore si preme il tasto ESC il menù torna alla voce Cancella del menù Sensori Wireless.

## **MODIFICA**

In questa voce è possibile modificare la configurazione di un sensore precedentemente arruolato al sistema.

- Per modificare la configurazione di un sensore seguire la procedura qui descritta: • da Sensori Wireless premere ENTER e portarsi, con lo scroll orario o
- antiorario, alla voce Modif ica, quindi premere di nuovo ENTER per confermare • il display presenta il tipo e il serial number del primo sensore wireless arruolato al sistema. Ad esempio, sarà visualizzata l'indicazione seguente:

#### Modif ica poli 024365

Se non ci fosse alcun sensore già arruolato al sistema, l'indicazione mostrata sarebbe la seguente:

Modif ica Nessun Sensore Da qui, premendo il tasto ENTER oppure ESC, si torna al menù Sensori Wireless.

Quando è mostrato il primo sensore wireless è possibile, agendo sullo scroll orario o antiorario, scorrere la lista di tutti i sensori arruolati al sistema. Una volta giunti al sensore che si intende modificare premere il tasto ENTER. In funzione del tipo di sensore si entra nel sotto menù di configurazione specifico ed esso è lo stesso descritto nel paragrafo dedicato al menù **Acquisisci.** 

Con l'indicazione sul display di un sensore da modificare, se si preme il tasto ESC si torna alla voce Modif ica del menù Sensori Wireless.

## **ARROULAMENTO E MODIFICA DI UN TELECOMANDO**

In questo paragrafo sono indicate le procedure per gestire i telecomandi opera che sono supportati dal sistema. Una volta entrati nel menù Programmazione portarsi, con lo scroll orario o antioratio, nella schermata seguente:

Programmazione Telecomandi

Premendo il tasto ENTER si entra nel sotto menù Telecomandi in cui sono disponibili le seguenti funzioni:

#### **ACQUISISCI**

In questa voce è possibile arruolare un nuovo telecomando al sistema. L'acquisizione avviene memorizzando il serial number (*SN*) del telecomando. Per arruolare un nuovo telecomando seguire la procedura qui descritta:

• da Telecomandi premere ENTER e portarsi, con lo scroll orario o antiorario, alla voce Acquisisci, quindi premere di nuovo ENTER per confermare

il sistema presenta la prima posizione libera per un nuovo telecomando. Ad esempio, se non ci sono ancora telecomandi arruolati al sistema, sarà visualizzata l'indicazione seguente:

#### Acquisisci Telecomando 1

cioè si procederà all'acquizione del primo telcomando (*telecomando numero 1*). Da qui, premendo il tasto ENTER, il dispositivo si mette in attesa di una segnalazione di pressione lunga (2 sec.) del tasto *i* da un telecomando opera. Sul display viene mostrata l'indicazione seguente:

#### Acquisizione ...

sulla seconda riga del display i puntini scorrono per indicare che la procedura è in corso.

Se tutti e 8 i telecomandi previsti fossero già stati arruolati al sistema, l'indicazione mostrata sarebbe la seguente:

#### Acquisisci Max opera

Da qui, premendo il tasto ENTER oppure ESC, si torna al menù Telecomandi.

Con il dispositivo in acquisizione, per arruolare un determinato telecomando è necessario premere sullo stesso, il tasto il fino alla vibrazione del telecomando. Fare comunque sempre riferimento al manuale del telecomando opera.

Se il dispositivo duo Universale riceve la segnalazione radio di pressione del tasto il dispositivo mostra sul display le seguenti informazioni (*con la seconda riga lampeggiante*):

Telecomando 1 <SN>

Dove: <SN> sono le cifre realtive al Serial Number del telecomando; tale numero è univoco e identifica inequivocabilmente il telecomando (*corrisponde al SN riportato sul telecomando*)

Da questa voce premendo il tasto ENTER la seconda riga smette di lampeggiare confermando l'avvenuto arruolamento del telecomando.

Premendo nuovamente il tasto ENTER si passa direttamente all'acquisizione del telecomando successivo (*N+1*). Se si preme il tasto ESC si annulla l'operazione e si torna alla voce Acquisisci del Telecomando N.

In questo paragrafo è indicato come procedere alla configurazione delle uscite, cioè alla scelta, per ciascuna uscita presente, di:

**POLARITÀ** - cioè se l'uscita deve essere configurata:

- NC > Normalmente chiusa;
- NA > Normalmente aperta;

**MODALITÀ** - cioè se l'uscita deve essere configurata:

- MONOSTABILE (*con tempo di ON fisso ad 1 s*)
- BISTABILE

Una volta entrati nel menù programmazione portarsi, con lo scroll orario o antiorario, nella schermata seguente:

#### Programmazione Uscite

Premendo il tasto ENTER si entra nel sotto menù di configurazione della singola uscita. Per configurare l'uscita procedere come segue:

- Entrando nel menù Uscite si visualizza la prima uscita del sistema (*Uscita 1*), utilizzando lo scroll orario o antiorario ci si sposta sulle uscite successive o precedenti
- Quando è visualizzata l'uscita N che si vuole configurare premere ENTER Premendo ESC si torna alla voce Uscite del menù Programmazione.
- Se l'uscita N è compresa tra 1 e 8 sarà sicuramente presente perchè è una di quelle previste sulla scheda duo Universale mentre se è compresa tra la 9 e la 18 è un'uscita prevista sui moduli auxi / auxi relè e quindi potrebbe non essere disponibile se il modulo auxi / auxi relè corrispondente non è arruolato al sistema. Quindi:
	- se l'uscita è presente si entra alla voce Polarita'
	- se l'uscita N non è presente sarà visualizzato il messaggio "Non conf igurata" e non sarà possibile procedere oltre. Premendo il tasto ESC o ENTER si torna alla voce Uscita N (*da cui con lo scroll si può scegliere un'altra uscita*).
- Alla voce Polarita', selezionando con il tasto ENTER, è possibile scegliere,<br>
agendo con lo scroll, tra:  $\overline{NC}$  > normalmente chiusa agendo con lo scroll, tra:

**NA** > normalmente aperta

Quando la polarità visualizzata è quella desiderata confermare con il tasto ENTER. La conferma porta il menù alla voce Modalita'.

- Alla voce Modalita', selezionando con il tasto ENTER, è possibile scegliere, agendo con lo scroll, tra: Monostabile 1s Bistabile
- Quando la modalità visualizzata è quelle desiderata confermare con il tasto ENTER. La conferma porta il menù alla visualizzazione dell'uscita immediatamente successiva (*N+1*).

In questo paragrafo è indicato come arruolare, o rimuovere, dal sistema i moduli auxi / auxi relè collegati tramite KS-BUS: con l'aggiunta di tali moduli è possibile aggiungere fino a 10 uscite alle 8 presenti sul duo Universale.

Una volta entrati nel menù programmazione portarsi, con lo scroll orario o antiorario, nella schermata seguente:

Programmazione Periferiche BUS Premendo il tasto ENTER si entra nel sotto menù nel quale è possibile: AGGIUNGERE un modulo auxi RIMUOVERE un modulo auxi

Per AGGIUNGERE un modulo auxi al sistema procedere come segue:

- dal menù Periferiche BUS premere ENTER per entrare nel sottomenù
- con lo scroll orario o antiorario portarsi alla voce Acquisisci e confermare premendo ENTER
- il sistema entra in acquisizione e attende un messaggio di fine sabotaggio da un modulo auxi / auxi relè collegato al KS-BUS
- provocare un "fine sabotaggio" sul modulo auxi / auxi relè che si intende arruolare aprendo e chiudendo l'apposito ponticello (*fare riferimento alla documentazione del modulo auxi / auxi relè*)
- quando il sistema rileva il fine sabotaggio sul display appare il numero e il Serial Number dell'auxi / auxi relè come riportato nell'esempio seguente:

auxi 1 006457

Premendo il tasto ENTER il menù torna alla voce Acquisisci se è possibile aggiungere un altro modulo, altrimenti mostra il seguente messaggio:

Acquisizione Max Periferiche Da qui si torna al menù Periferiche BUS premendo il tasto ESC

Per **rimuovere** un modulo auxi/auxi relè dal sistema procedere come segue:

- Dal menù Periferiche BUS premere ENTER per entrare nel sottomenù
- Con lo scroll orario o antiorario portarsi alla voce Cancella e confermare premendo ENTER
- Il display mostra il primo auxi/auxi relè arruolato al sistema, oppure se non ve ne sono mostra il seguente messaggio:

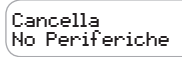

Premendo il tasto ESC si torna al menù Periferiche BUS.

- se ci sono 2 auxi / auxi relè arruolati è possibile scegliere quello da rimuovere spostandosi con lo scroll orario o antiorario
- quando il display mostra l'auxi che si vuole rimuovere premere il tasto ENTER

• auxi / auxi relè viene rimosso dalla configurazione del sistema e sul display appare per circa 2 secondi il messaggio:

auxi 1 Cancellato! se c'è un altro auxi / auxi relè viene mostrato altrimenti il display riporta il messaggio "No Periferiche".

**MODIFICA PIN**

In questa voce del menù Opzioni è possibile modificare il PIN con il quale si entra nel menù di programmazione. Per modificare il PIN la procedura è la seguente:

• da Opzioni premere ENTER e, agendo sullo scroll orario o antiorario, portarsi alla voce Pin Installatore e premere ENTER per confermare; sarà visualizzato il messaggio seguente:

PIN Installatore <\*\*\*\*\*\*>

Premere ENTER per pulire la seconda riga del display ed inserire un nuovo PIN di 6 cifre (*le cifre inserite, da 0 a 9, sono visualizzate lampeggiando*)

• Premere ENTER per confermare e tornare alla voce Pin Installatore del menù Programmazione. Se si preme ESC il PIN non viene modificato.

Se si esce dalla modalità Programmazione e si è cambiato il PIN, per entrare nuovamente nella modalità Programmazione è necessario inserire il nuovo PIN.

#### **MONITOR**

Durante il funzionamento normale del dispositivo, sul display della tastiera ergo è possibile visualizzare una serie di informazioni relative allo stato del sistema. Durante la visualizzazione del menù di IDLE

Duo Universale Enter > Monitor premendo il tasto ENTER della tastiera ergo si entra nella prima pagina di visualizzazione.

Il dispositivo consente la visualizzazione della seguenti informazioni:

- **stato ALLARMI**
- **stato SUPERVISIONI**
- **stato SABOTAGGIO**
- **livello BATTERIE**
- **stato periferiche sul BUS**

Le prime 4 voci si riferiscono ai sensori wireless. Per ciascuna di queste informazioni sono previste 2 pagine: nella prima sono visualizzate le informazioni relative ai primi 16 sensori wireless (*da 1 a 16*) e nella seconda le informazioni relative ai sensori restanti (*da 17 a 32*).

Tutte le pagine si aggiornano automaticamente **ogni 3.5 secondi**.

## **MONITOR**

Agendo sui tasti scroll della tastiera ergo in senso orario o antiorario si avanza nelle pagine secondo lo schema illustrato:

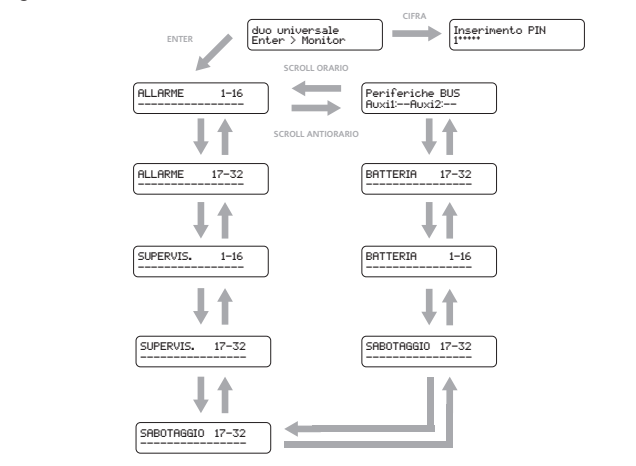

In dettaglio le informazioni sono riportate come segue: **ALLARMI**

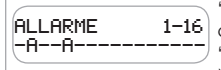

"-" indica che il sensore non è in allarme o non è configurato

"A" indica che il sensore corrispondente è in allarme. Nell'esempio, risultano in allarme i sensori numero 2 e 5.

#### **SUPERVISIONI**

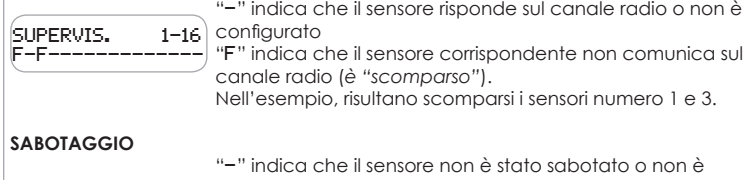

SABOTAGGIO 17-32 -T-------------T "F" indica che il sensore corrispondente non comunica sul canale radio (*è "scomparso"*). Nell'esempio, risultano scomparsi i sensori numero 1 e 3.

"-" indica che il sensore non è stato sabotato o non è configurato

"T" indica che il sensore corrispondente è stato sabotato (*è in "allarme sabotaggio"*).

Nell'esempio, risultano in allarme sabotaggio i sensori numero 18 e 32.

#### **MONITOR**

#### **BATTERIE**

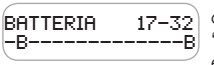

"-" indica che la batteria del sensore corrispondente è carica oppure il sensore non è presente "B" indica che il livello batteria del sensore corrispondente è basso e quindi la batteria deve essere sostituita.

Nell'esempio, i sensori 18 e 30 hanno la batteria scarica.

#### **PERIFERICHE BUS**

Sulla seconda riga del display le informazioni che possono essere riportate sono le seguenti:

PERIFERICHE BUS Auxi1:--Auxi2:--

Non ci sono moduli auxi / auxi relè arruolati al sistema

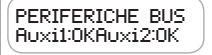

Ci sono due moduli auxi / auxi relè arruolati al sistema e risultano funzionare correttamente

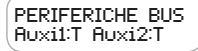

Ci sono due moduli auxi / auxi relè arruolati al sistema e sono entrambi in "Sabotaggio"

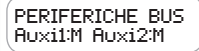

Ci sono due moduli auxi / auxi relè arruolati al sistema e risultano entrambi in "Scomparsa", cioè non rispondono nè trasmettono segnalazioni sul BUS.

Ovviamente possono essere mostrate informazioni che sono combinazioni di varie situazioni, ad esempio:

PERIFERICHE BUS Auxi1:OKAuxi2:--

indica che c'è un solo modulo auxi / auxi relè arruolato al sistema e risulta funzionare correttamente.

In qualunque pagina del menù MONITOR ci si trovi è possibile, premendo ENTER o ESC tornare alla schermata iniziale del menù in IDLE.

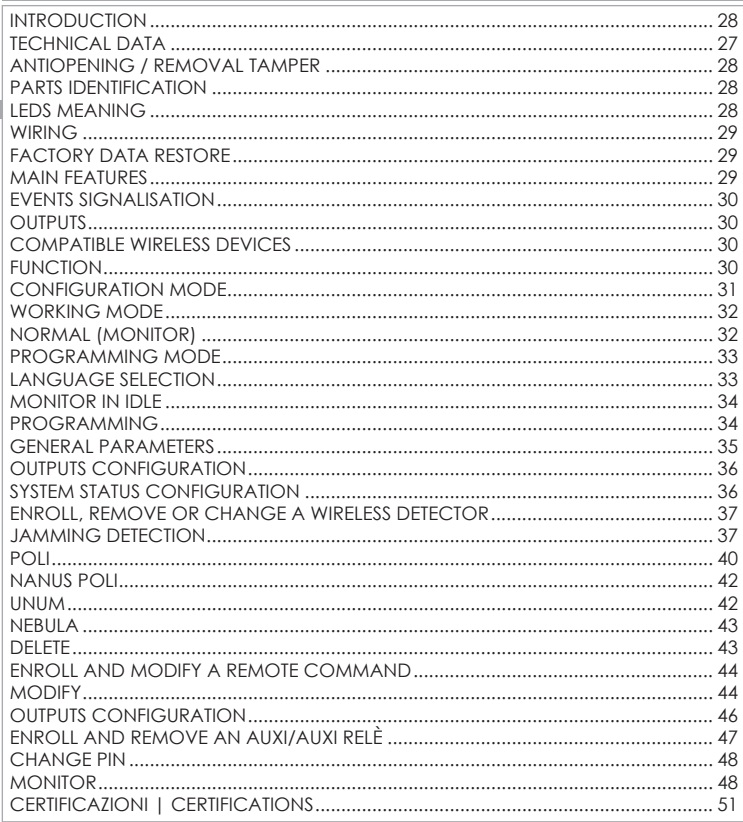

## **TECHNICAL DATA**

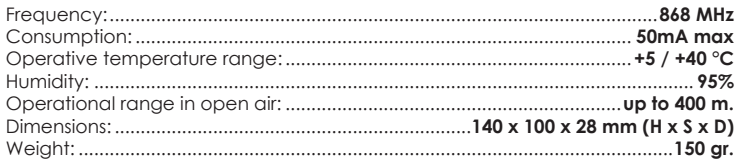

 $EN$ 

#### **INTRODUCTION**

The bi-directional universal receiver duo allows the use of wireless peripherals of Ksenia Security with any control panel or similar devices: this installation is possible thanks to 8 programmable outputs present on the device. The number of outputs can be increased up to 18 using auxi or auxi-relay modules.

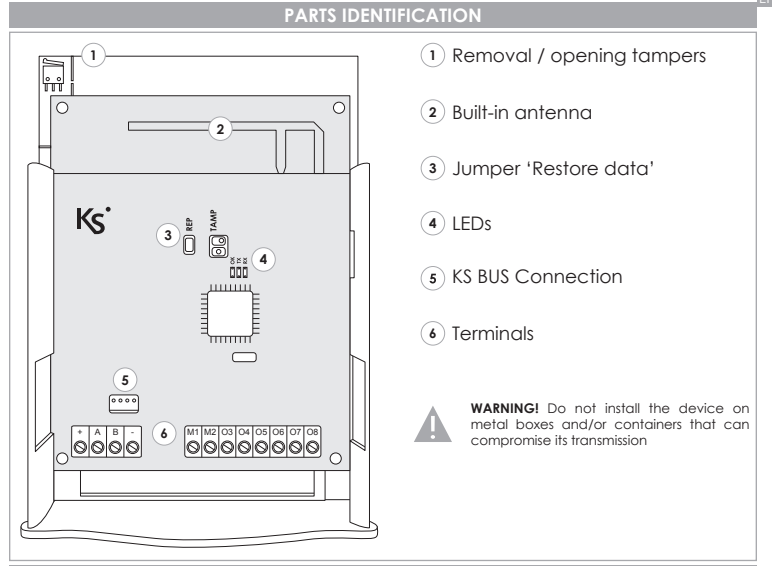

### **ANTIOPENING / REMOVAL TAMPER**

Connect the 'TAMP' connector to the microswitch to take advantage of the tampers

## **LEDS MEANING**

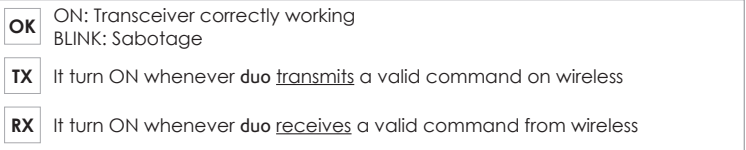

## **WIRING**

#### **ERGO KEYPAD**

duo universal can be connected to the ergo keypad by 2 different ways:

- **1.** Using the programming cable (*KSI7500000.000*) to connect with the BUS connecting strip 5
- **2.** Connecting the BUS terminals: **+ A B -**

## **AUXI \ AUXI RELÈ**

You can connect auxi / auxi relay modules to the universal duo by the BUS terminals: **+ A B -**

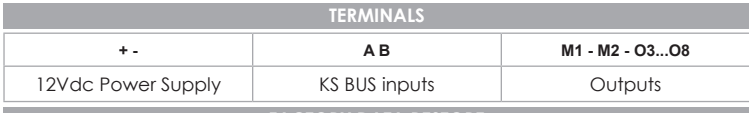

## **FACTORY DATA RESTORE**

- To restore the factory data, please follow the steps here below:
- **1.** Open the 'REP' jumper
- **2.** Power up the device
- **3.** The LED **OK**, **TX** and **RX** stays lit
- **4.** Close the 'REP' jumper

#### **Note**

When in factory data, as soon as you connect the ergo keypad, it will be necessary to set the language.

## **MAIN FEATURES**

- Up to 18 programmable outputs: 8 built-in on duo, up to 2 on auxi / auxi relay, each one with 5 programmable outputs
- Up to 32 configurable wireless detectors
- Up to 8 configurable remote commands to activate outputs or switch the system status
- Up to 15 groups to associate one (or all) the enrolled wireless detectors. Every group needs a corresponding output
- ergo keypad as programming tool and system monitor
- Programming multi-language menu
- Programming data saved on EEPROM non-volatile memory
- Default data restoral
- Status LED

Universal duo can signal the following events gotten from the detectors:

- Alarm status from one of the 32 detectors
- Sabotage status of each detector, of the device himself and the eventual auxi / auxi relay modules
- The missing status of each detector and the eventual auxi / auxi relay modules
- The battery level of the wireless detectors
- The jamming attemps

## **OUTPUTS**

The universal duo outputs can be configurated as:

- NC (*normally closed*) o NO (*normally open*)
- Monostable (*ON time 1 s*) or Bistable (*default config.*).

#### **COMPATIBLE WIRELESS DEVICES**

The universal duo is compatible with the following Ksenia devices:

- poli and nanus magnetic contacts
- unum motion detectors
- nebula smoke detectors
- opera remote commands

## **FUNCTION**

Once a wireless detector is enrolled to the universal duo, you can insert it in any group. Any alarm signalisation came from the detector will move the output on corresponding group.

The device has 4 presets to associate outputs to terminals on universal duo and auxi / auxi relay (*if connected*). Those presets are indicated on programming menù as MODE 1, MODE 2, MODE 3 and MODE 4. The default preset is the third one. The correspondence between terminals and universal duo outputs is shown in the table on next page.

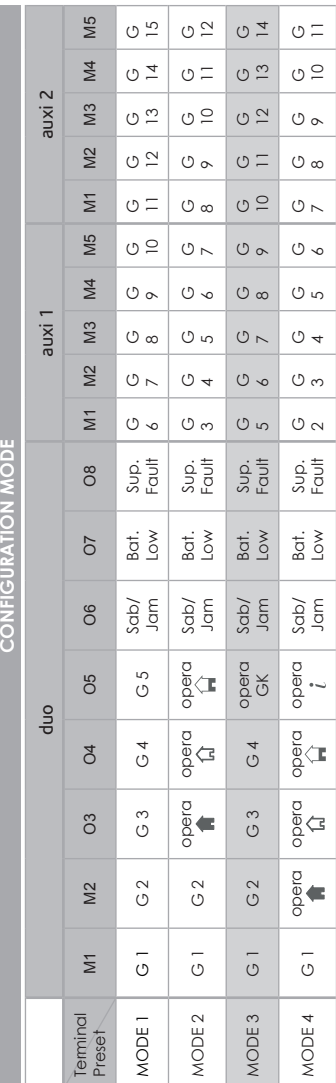

# **NOTES:**

1.The outputs 6, 7 and 8 are always respectively associated to the Sabotage / Jamming signalisation, to the battery level **1.**The outputs 6, 7 and 8 are always respectively associated to the Sabotage / Jamming signalisation, to the battery level and to the Supervision (missing peripherals), regardless the selected preset. and to the Supervision (missing peripherals), regardless the selected preset.

2. With each remote command enrolled on the system it is possible: **2.**With each remote command enrolled on the system it is possible:

- Press any key on remote command to move a commutation output. Press any key on remote command to move a commutation output.
	- Move a specific commutation output by pressing a specific key Move a specific commutation output by pressing a specific key

3. Every changes in configuration will reset the outputs as NC - Bistable (default) **3.**Every changes in configuration will reset the outputs as NC - Bistable (*default*)

**4.** The default mode (MODE\_3) is shown in grey **4.**The default mode (*MODE\_3*) is shown in grey

5. LEGENDA: GK = generic key **5.** LEGENDA: GK = generic key

EN

CONFIGURATION MODE

## **WORKING MODE**

#### **NORMAL (MONITOR)**

When the system is in 'Monitor' mode, for any wireless detector, it is possible to see the status in real time about the following informations on the ergo display:

- $\bullet$  Alarm
- Supervision
- Sabotage
- Battery

Moreover, the auxi / auxi relay status eventually present on system is also shown on ergo display

If the System status management is enabled, in normal mode it is possible to use the device with 3 modes:

- **TOTAL arming**: all groups are armed, so their associated outputs will move considering the detectors signalisations
- **STAY mode**: all groups are armed, except 2 and 3, so the corresponding outputs will always stay at rest, the others will be managed by the detectors signalisations
- **TOTAL disarming**: all groups are disarmed, so all the outputs will always stay at rest, regardless the detectors signalisations

When the system is ARMED or in STAY mode, the red LED on keypad is ON. When DISARMED, this LED is always OFF

**NOTE: outputs 6, 7 and 8, respectively associated to Sabotage / Jamming, Battery level and Supervision (missing peripheral), are always active, regardless the system status.**

When the system is armed TOTAL or STAY mode and an alarm is active, even if you switch the system into DISARMED mode by remote command, outputs will be disabled but alarms will remain visible on monitor menù throughout their duration. By re-arming the system (TOTAL or STAY), outputs will be reactivated and will follow the configuration.

When in 'Programming Mode' it is possible:

- To enroll / remove a wireless detector or a remote command
- To set the parameters for each wireless detector, depending of involved technology
- To associate each detector to a group (*so to a specific output*)
- To add / remove an auxi / auxi relay expansion module (*on BUS*)
- To configure the polarity / mode of each output
- To configure the programming data of the universal duo
- To change the Installator PIN

When in 'Programming Mode' all the outputs stay at rest and alarms are deleted. Coming out from this mode all BUS devices will be resetted and the correct operative mode will be restored.

**Note: in 'Programming Mode' all the outputs stay at rest, even the 6 (***Sabotage/Jamming***), the 7 (***Battery level***) and the 8 (***Supevision***). Anyway the device keeps managing the signalisations coming from the detectors.**

## **LANGUAGE SELECTION**

First time you connect the ergo keypad to the universal duo, the following message will be shown:

#### Select Language English

Moving the circular scroll it is possible to browse the available languages in the same order: Italian > English > French

The keypad will restart and will show the 'Monitor in IDLE' menù (*see 'monitor in IDLE' paragraph*). From now on, all the points on menù will keep the selected language.

**To change language it is necessary to reset the factory data on universal** duo

During the normal function, an IDLE menù is shown on the display of the ergo connected to the duo. On this menù, the following informations blink for about 3 seconds

universal duo Enter > Monitor universal duo PIN > Program.

So:

- By pressing the ENTER key you will access on Monitor menù
- By typing a valid PIN you will access to the 'Programming menù'

On programming section you will find indications step-by-step to perform the indicated operations.

On monitor section you will find different modes to check informations.

## **PROGRAMMING**

This section shows how to program the universal duo, depending on different cases. A valid Installator PIN (6 digits) it's mandatory to access on this section.

IMPORTANT: all changes on device configuration are saved on non-volatile memory only when you exit from programming menù

NOTE: the default PIN is "123456". Please see 'Change PIN' paragraph if you want to change it.

Starting from the first screen on IDLE menù, just type the first digit of PIN code:

#### insert PIN 1------

The typed digit appears on ergo keypad, as soon as you digit the second digit, the first one comes hidden by an \*

After typing PIN you will access on the first screen of programming menù. Otherwise this message will be shown:

#### insert PIN wrong PIN!

You can come back to the start screen and repeat the procedure by pressing ENTER or ESC keys.

If the 'System status management' is configured, you will access on the programming menù after typing a valid PIN only if the system is DISARMED; sif system is Armed TOTAL or STAY you cannot access to the programming menù and this message will appear:

insert PIN System armed!

On this case, you have to disarm the system by remote command, then re-type the PIN

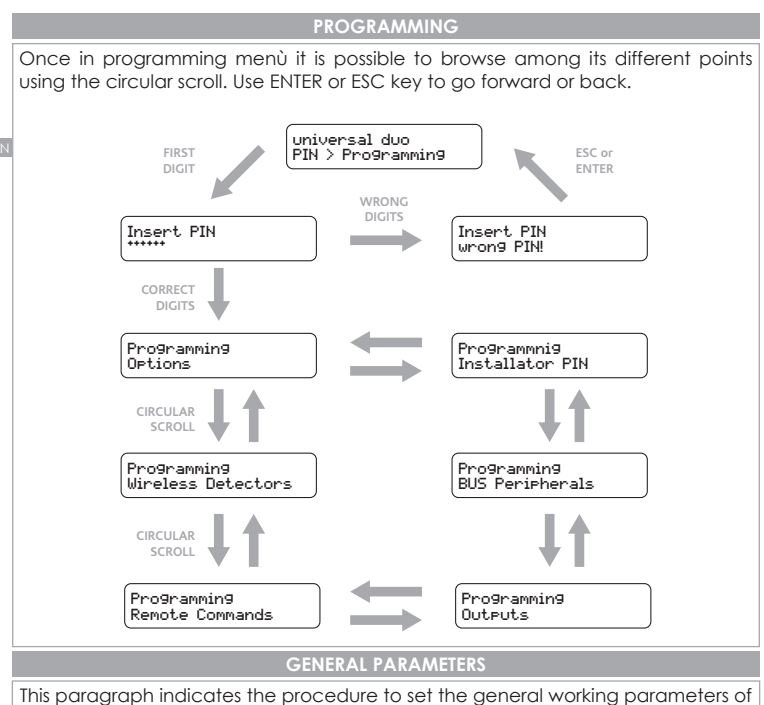

device. Once in programming menù, go to the following screen (*that is the first one in programming menù*):

Programming Options

By pressing the ENTER key you will access to the Options sub-menù on which it is possible to configure the parameters shown in the next paragraphs.

On this section it is possible to choose the configuration preset for the outputs (*it means to accociate outputs to terminals, see 'Function' paragraph for more informations*).

- From Options menu, press ENTER, go to 'Outputs Config.' and press ENTER again
- Select the desidered preset using the circular scroll: (*MODE\_1, MODE\_2, MODE\_3 or MODE\_4. MODE\_3 is default*)
- Press ENTER to confirm the desidered preset. By pressing ESC you abort the operation
- After confirm, the menu comes back to the 'Output config.' point. Press ESC to return to Options menu

## **SYSTEM STATUS CONFIGURATION**

This parameter allows to enable/disable the management of system status by the opera remote commands

- if this parameter is OFF (*default*), the remote command works only on outputs
- if this parameter is ON, the remote command will works also on these modes:
	- By pressing  $\hat{I}$  vou will switch in TOTAL arming mode by pressing key you will switch in TOTAL arm mode so all the groups are armed and all outputs enabled
	- By pressing  $\widehat{H}$  you will switch in STAY arming mode so all the groups are armed except the 2 and 3. In the same way, all the outputs will be activated except the ones associeted with groups 2 and 3.
	- By pressing  $\widehat{\omega}$  key you will switch in DISARMED mode so all the groups are disarmed and all the outputs disabled.
	- By pressing  $\hat{i}$  key the LED of remote command indicates the system status

To modify the system status, please proceed as follow:

- from Options, press ENTER and use the circular scroll to go to System Status. Press ENTER to confirm.
- select ON or OFF using the circular scroll
- press ENTER to confirm. By pressing ESC you abort the operation
- After confirm, the menu comes back to the 'System Status' point. Press ESC to return to Options menu

This parameter allows to enable/disable the Jamming detection. If enabled, the device will generates an alarm moving the output associated with **O6** terminal when detects a jamming over -70dbM.

- If this parameter is OFF, **06** output will signal only sabotage
- If this parameter is ON, **O6** output will signal both sabotage and jamming By default, this parameter is OFF. To set it ON, please proceed as follow: To modify the system status, please proceed as follow:
- from Detions, press ENTER and use the circular scroll to go to Jamming. Press ENTER to confirm.
- select ON or OFF using the circular scroll
- press ENTER to confirm. By pressing ESC you abort the operation
- After confirm, the menu comes back to the 'Jamming' point. Press ESC to return to Options menu

## **ENROLL, REMOVE OR CHANGE A WIRELESS DETECTOR**

In this paragraph, the procedures to manage the different kind of wireless sensors compatibles with universal duo are described. Once in programming menù, use the circular scroll to go to:

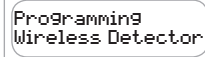

By pressing ENTER you will access to the Wireless Detectors sub-menù, on which these functions are available:

#### **Enroll**

Allows to enroll a new detector in the system. LThe enrolling take place by saving the serial number (*SN*) of the device, configuring its specific features and associating it with a group, then to a specific output. To make it easier, it is possible to use a table like the one shown in the next page and take note of essential informations.

**IMPORTANT: the wireless detectors you want to enroll have to be covered by the RF range of system.**

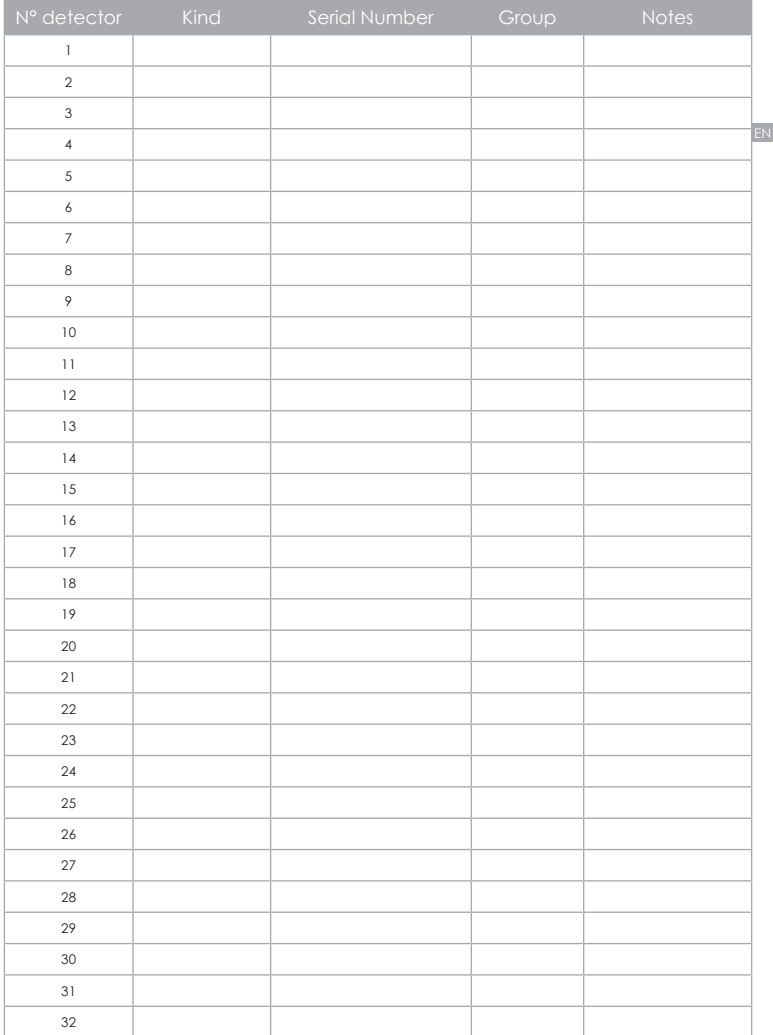

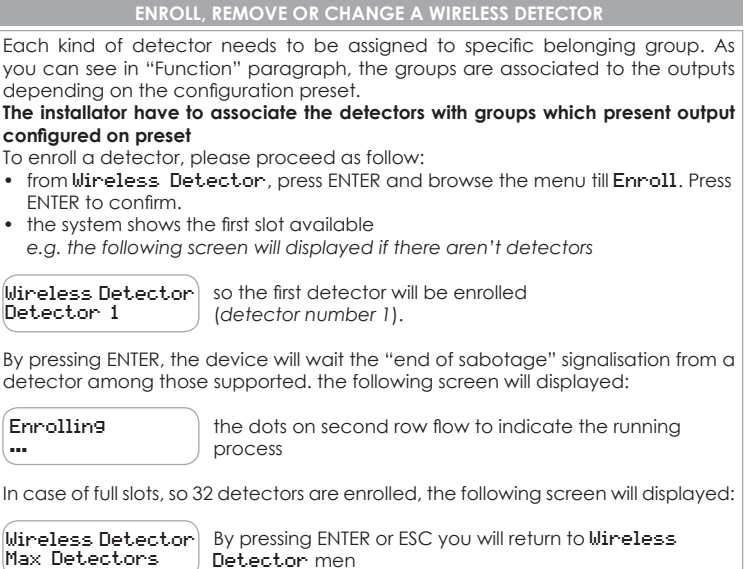

To enroll a specific detector, when in enrolling mode, it will be necessary to generate an "end of sabotage" signalisation. To do that, generally, just insert battery on detector and close the cover (*e.g. by assembling the two parts of poli magnetic contact*). Anyway, please refer to the manual of the detector you want to enroll.

If universal duo receives a radio signalisation of "end of sabotage", it shows on ergo display the following informations (*the second row blinks*):

Detector 1 <Kind> <SN> <RF>

On which:

<Kind> indicates the kind of wireless detector you are enrolling. It could be: poli, nanus, nebula, unum,...

<SN> are the digits about the Serial Number of detector. This number is univocal and unequivocally identifies the detector.

<RF> this reports the level of RF signal detected by the device: OK indicates a good RF reception, otherwise KO indicates low RF signal.

By pressing ENTER you accept the reported data and second row stops blinking. The enroll is terminated. If you press ESC during the data confirmation phase, you will abort the process and return to Enroll, Detector 1 menu. By pressing ENTER again you directly access to programm the detector specific data.

Different menus will be shown depending on kind of detector you are enrolling (every detector has specific data to be programmed). These menus are described here below.

#### **POLI**

poli is a wireless detector that manage signals from magnetic contact and 2 auxiliary inputs (*AUX1 and AUX2*)

In case a **poli** is enrolled in the system, the starting screen will be:

Detector 1 poli 024365 OK By pressing ENTER you access on programming sub-menù of poli, starting from associating to a group of detectors managed by this device.

Using the circular scroll you can browse the groups and select the one you want to be associated with the detector:

poli 024365 Group 4

when the number of selected group in shown, by pressing ENTER you associate the detector to this group, by pressing ESC you leave the default programming about the others data and return to Enroll, Detector +1 menù

Once a detector in associated with a group, you have to choose the kind of polarity of magnetic contact (*M.C.*) and the following screen appears:

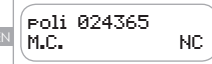

by browsing with circular scroll it is possible to select: **NC** > Normally Closed<br>**NOT USED** > the ma

the magnetic contact is excluded from elaborations

Once you select the desired configuration, press ENTER. By pressing ESC you leave the default programming and return to previous menù

After confirm the polarity of magnetic contact you have to configure the auxiliary inputs, starting from the first AUX1. The following informations will be shown:

poli 024365 AUX1: NOT USED by browsing with circular scroll it is possible to select the polarity of the input, that can be: **NOT USED NO** > Standard Normally Open **NC** > Standard Normally Closed **TAP. NC 4IM** > Roller Blind NC 4 pulses with 180sec. window **TAP. NC 7IM** > Roller Blind NC 7 pulses with 180sec. window

Once you select the desired polarity, press ENTER. By confirming you go to the same menù, but regarding the second auxiliary input AUX2

The same parameters as AUX1 need to be setted about AUX2. By confirming you go to Detector +1 point on Enroll menù

If you abort some operation by pressing ESC, you will go back on programming menù till Detector +1 point on Enroll menù.

nanus is a wireless detector that manage signalisation from a magnetic contact: it is the same as poli but without auxiliary inputs so its configuration consists only in associating a group.

In case a nanus is enrolled in the system, the starting screen will be:

Detector 1 nanus 197208 OK By pressing ENTER you access on programming sub-menù of nanus, starting from associating to a group of detectors managed by this device.

Using the circular scroll you can browse the groups and select the one you want to be associated with the detector:

nanus 197208 Group 3

when the number of selected group in shown, by pressing ENTER you associate the detector to this group and return to Enroll, Detector +1 menù

#### **UNUM**

unum is a wireless detector that manage the signalisations from a motion detector. In case a unum is enrolled in the system, the starting screen will be:

Detector 1 unum 040214 OK By pressing ENTER you access on programming sub-menù of unum, starting from associating to a group of detectors managed by this device.

Using the circular scroll you can browse the groups and select the one you want to be associated with the detector:

unum 040214 Group 9

when the number of selected group in shown, by pressing ENTER you associate the detector to this group, by pressing ESC you leave the default programming about the others data and return to Enroll, Detector +1 menù

Once the detector is associated with a group, you have to set its sensitivity level and the starting screen will be:

unum 040214 Sensit. HIGH by browsing with circular scroll it is possible to choose among: HIGH sensitivity LOW sensitivity

When the desired sensitivity appears on display, press ENTER to confirm and return to Enroll, Detector +1 menù.

#### **NEBULA**

This detector has not parameters to configure, so it only needs to be associated with a group.

In case a nebula is enrolled in the system, the starting screen will be:

Sensore 1 nebula 080582 OK By pressing ENTER you access on programming sub-menù of nebula, starting from associating to a group of detectors managed by this device.

Using the circular scroll you can browse the groups and select the one you want to be associated with the detector:

nebula 080582 Gruppo 12

when the number of selected group in shown, by pressing ENTER you associate the detector to this group and return to Enroll, Detector +1 menù

#### **DELETE**

At this point it is possible to delete a detector previously enrolled to the system. Please proceed as follow:

- from Wireless Detector press ENTER and browse menù till Delete point. Press ENTER to confirm
- the display shows the serial number and the kind of the first enrolled detector. e.g. the starting screen could be:

Delete poli 024365

In case of no enrolled detectors, the screen will shows:

Delete No Detectors

By pressing ENTER or ESC, you return to Wireless Detectors menù. When the first detector is shown on display, it is possible to browse all the enrolled detectors using the circular scroll. Once select the detector you want to delete, press ENTER to confirm. For about 2 seconds the following information is shown:

poli 024365 Deleted!

The system manage the list of detectors an presents the next one (*the list has a circular structure so when you arrive to the last one, the list restarts from the first*).

If you press ESC while visualize a detector, you return to Delete point on Wireless Detectors menù.

#### **MODIFY**

At this point it is possible to modify the configuration of a detector enrolled to the system.

Please proceed as follow:

- from Wireless Detectors point, press ENTER and browse the menù till Modify. Press ENTER to confirm
- the display presents the serial number and the kind of the first enrolled detector. e.a. the starting screen will be:

Modify poli 024365

In case of no enrolled detectors, the screen will shows:

Modify No Detectors

By pressing ENTER or ESC, you return to Wireless Detectors menù

When the first detector is shown on display, it is possible to browse all the enrolled detectors using the circular scroll. Once select the detector you want to modify, press ENTER to confirm. Depending on the kind of detector, you access to its programming sub-menù, that is the same as the one described in '**Enroll**' paragraph.

If you press ESC while visualize a detector, you return to Modify point on Uineless Detectors menù.

## **ENROLL AND MODIFY A REMOTE COMMAND**

On this paragraph the procedure to manage the opera remote commands enrolled in the system is described. Once in programming menù, browse till the following screen using the circular scroll:

Programming Remote Commands By pressing ENTER you access to the programming sub -menù Remote Commands on which these functions are available:

#### **ENROLL**

At this point it is possible to enroll a remote command.

To enroll a remote command, please proceed as follow:

• from Remote Commands, press ENTER and browse the menù till Enroll using the circular scroll. Press ENTER to confirm.

## **ENROLL AND MODIFY A REMOTE COMMAND**

The system shows the first available slot. In case of no remote commands enrolled, the screen will show:

Enroll Remote Command 1

that means you are enrolling the first remote command (*remote command number 1*). At this point, by pressing ENTER, the device will wait for a long pression (*2 sec.*) of key from a remote command.

The following information will appear on display:

Enrolling

...

the dots on second row flow to indicate the running process

In case of full slots, so 8 remote commands are enrolled, the following screen will displayed:

Enroll Max opera At this point, by pressing ENTER or ESC you return to Remote Commands menù

When in enrolling mode, in order to enroll a specific remote command it is necessary to hold the  $i$  key on this remote command till its vibration. Anyway, please refer to the opera installation manual. If the universal duo receives a radio signalisation about the pression of  $\hat{i}$ , key, the device will show on **ergo** display the following informations (*the second row blinks*):

Remote Command 1 <SN>

On which: <SN> are the digits about the Serial Number of remote command. This number is univocal and unequivocally identifies the device.

By pressing ENTER the second row stops blinking. The enroll is terminated. By pressing ENTER again you directly access to enroll the next remote command (*N+1*).

If you press ESC you abort the operation and return to Enroll point on previous remote command.

#### **OUTPUTS CONFIGURATION**

On this paragraph it is indicated how to configure the outputs, that means, for each output, to set:

**POLARITY** - to choose among:

- NC > Normally Closed:
- NO > Normally Open:

**MODE** - to choose among:

- MONOSTABLE (*with ON time fixed at 1 s*)
- BISTABLE

Once in programming mode, browse till the following screen using the circular scroll:

Programming Outputs

by pressing ENTER you access to the programming sub menù of every single output. Please proceed as follow to configure it:

- Once access to Outputs menù, you visualize the first output on system (*Output 1*). You can browse the others outputs using the circular scroll.
- When arrived to the output you want to configure, pres ENTER. By pressing ESC you return at Outputs point on Programming menù.
- If the selected output is among 1 and 8 it certainly present because it is an output built-in on universal duo. If the output is among 9 and 18 is an output on auxi / auxi relay expansion modules and could be unavailable if that modules aren't enrolled on the system. So:
	- If output is present, you access to Polarity point
	- If output is not present, the following message will be shown:

"Not configured" and will not be possible to go further. By pressing ENTER or ESC you return to Output N point (*from which you can choose another output using the circular scroll*).

• At Polarity point, by pressing ENTER to confirm, it is possible to choose among: **NC** > normally closed

**NO** > normally open

Press ENTER to confirm the desired polarity. By confirmation you return to Mode point.

- At Mode point, it is possible to choose these configuration using the circular scroll: Monostable 1s
	- Bistable
- When the desired configuration is on display, press ENTER to confirm. By confirmation you return to visualize the next output (*N+1*).

This paragraph shows how to enroll, or remove, an auxi/auxi relay on KS-BUS. By these modules, up to 10 additional outputs can be configured on the system. Once in programming menù, browse till the following screen using the circular scroll:

Programming BUS Peripherals By pressing ENTER you access to the sub-menù, on which you can: ADD an auxi REMOVE an auxi

In order to ADD an auxi to the system, please proceed as follow:

- from BUS Peripherals press ENTER to access to the sub menù and browse it till Enroll. Press ENTER to confirm.
- while in Enrolling mode, the system waits for an "End of sabotage" message from an auxi/auxi relay linked on KS-BUS
- force the "End of Sabotage" message by open and close the jumper on PCB (*please refer to the auxi/auxi relay manual*)
- the Serial Number of the **auxi/auxi relay** will appears on ergo display once the system receives the "End of Sabotage" message.

auxi 1 006457

If is possible to enroll another **auxi/auxi relay**, by pressing ENTER you return to Enroll point.

Otherwise will appear the following message:

#### Enrolling Max Peripherals

You return to BUS Peripherals menù by pressing ESC

In order to REMOVE an auxi/auxi relay, please proceed as follow:

- From Bus Peripherals press ENTER to access in the sub-menù and browse it till Delete. Press ENTER to confirm.
- the first auxi/auxi relay is shown on display. If there are no auxi/auxi relay enrolled, will appear the following message:

Delete No Peripherals

By pressing ESC you return to BUS Peripherals menù

- If there are 2 enrolled auxi/auxi relay it is possible to choose which one delete, browsing by the circular scroll.
- When the auxi you want to delete is shown, press ENTER
- the auxi/auxi relay is removed and the display shows the following message for about 2 seconds:

auxi 1 Deleted!

if another auxi/auxi relay is enrolled, the display will show it, otherwise it will appear "No Peripherals" message.

#### **CHANGE PIN**

At this point, on **Detions** menù, it is possible to change the PIN to access the programming menù. To do that, please proceed as follow:

• from Options, press ENTER and browse the menù till Installator PIN using the circular scroll. Press ENTER to confirm.

Installator PIN <\*\*\*\*\*\*>

Press ENTER to clean the second row and insert the new PIN (*the digits, from 0 to 9, blink while inserted*)

• Press ENTER to confirm and return at Installator PIN point on Programming menù. By pressing ESC you abort the operation and the PIN will not be changed.

## **MONITOR**

During the normal function, it is possible to visualize some informations about the system status, on ergo display.

During the visualization of IDLE menù, by pressing ENTER you access to the first screen:

Universal duo Enter > Monitor

The device allows to visualize the following informations:

- **ALARM status**
- **SUPERVISION status**
- **SABOTAGE status**
- **BATTERY level**
- **BUS Peripherals status**

The first 4 voices are about wireless detectors. There are 2 pages for each information: on the first one there are informations about the first 16 wireless detector (*from 1 to 16*). On the second one, there are informations about detectors from 17 to 32. All pages are updated **every 3.5 seconds**

## **MONITOR**

According to the schema here below, you can browse the pages using the circular scroll.

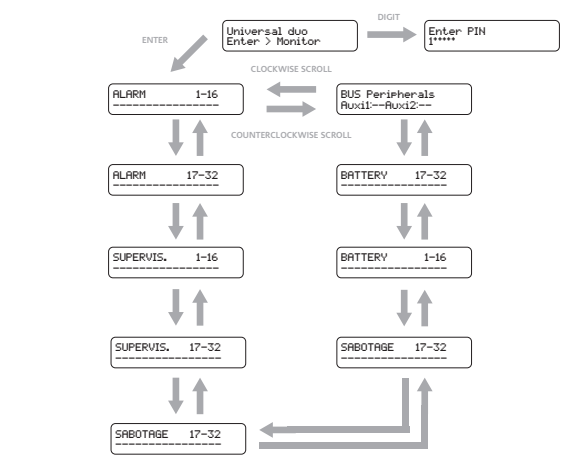

In detail, the information are reported as follow: **ALARM**

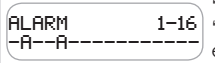

"-" indicates that detector is not in alarm or not configured "A" indicates that corresponding detector is in alarm e.g. detectors 2 and 5 are in alarm

#### **SUPERVISION**

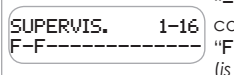

"-" indicates that detector answers on RF channel or is not configured.

"F" indicates that detector is not answering on RF channel (*is missing*).

e.g. detectors 1 and 3 are missing

**SABOTAGE**

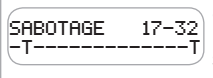

"-" indicates that detector is not been sabotaged or is not configured

"T" indicates that the corresponding detector it been sabotaged (*is in sabotage alarm*).

e.g. detectors 18 and 32 are in sabotage alarm

#### **MONITOR**

#### **BATTERY**

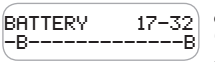

"-" indicates that the battery of corresponding detector is charge or the detector is not enrolled.

"B" indicates that the battery level of corresponding detector is low, so the battery has to be changed e.g. detectors 18 and 30 have low batteries

#### **BUS PERIPHERALS**

The following informations are shown on second row:

BUS Peripherals Auxi1:--Auxi2:--

There are not enrolled auxi/auxi relay

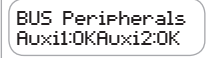

There are 2 enrolled auxi/auxi relay and they are correctly working

BUS Peripherals Auxi1:T Auxi2:T

There are 2 enrolled auxi/auxi relay and they are both in sabotage

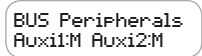

There are 2 enrolled **auxi/auxi relay** and they are both missing, that means that they don't answer and don't transmit signalisations on BUS

Obviously, the informations shown can be various:

BUS Peripherals Auxi1:OKAuxi2:--

indicates that only one enrolled auxi/auxi relay and it's correctly working

By pressing ENTER or ESC you can return to the first screen of IDLE menù, from any programming page you are.

#### **CERTIFICAZIONI | CERTIFICATIONS**

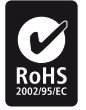

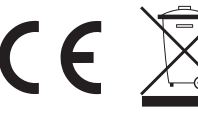

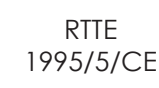

#### **RISPETTO DELL'AMBIENTE**

duo universal è stato progettato e realizzato con le seguenti caratteristiche per ridurne l'impatto ambientale:

- 1. Plastiche senza PVC
- 2. Laminati senza Alogeno e circuiti stampati senza piombo
- 3. Basso assorbimento
- 4. Imballo realizzato per la maggior parte con fibre riciclate e materiali provenienti da fonti rinnovabili

## **ENVIRONMENTAL**

duo universal has been designed and manufactured with the following features to reduce its environmental impact:

- 1. Halogen-free laminates and lead-free PCBA
- 2. Low current consumption
- 3. Packaging made mostly of recycled fibres and materials obtained from renewable sources

Specifiche tecniche, aspetto, funzionalità ed altre caratteristiche del prodotto possono cambiare senza preavviso.

Technical Specifications, appearance, functionality and other product characteristics may change without notice.

*L'installazione di queste apparecchiature deve essere effettuata a regola d'arte, in accordo con le norme vigenti. Queste apparecchiature sono state sviluppate secondo criteri di qualità, affidabilità e prestazioni adottati dalla Ksenia Security.*

*Si raccomanda di verificare il corretto funzionamento del sistema almeno una volta al mese. Le procedure per il collaudo dipendono dalla configurazione del sistema.*

*Rivolgersi all'installatore del sistema per conoscere le procedure da seguire.*

*Ksenia Security Srl declina ogni responsabilità nel caso in cui le apparecchiature vengano manomesse da personale non autorizzato. Il contenuto di questo manuale può essere soggetto a modifiche, senza preavviso, e non rappresenta un impegno da parte della KSENIA SECURITY.*

#### **Informazioni sullo smaltimento per gli utenti (Direttive RAEE - WEEE)**

*Attenzione: Per smaltire il presente dispositivo, non utilizzare il normale bidone della spazzatura!* Le apparecchiature elettriche ed elettroniche usate devono essere gestite a parte e in *conformità alla legislazione che richiede il trattamento, il recupero e il riciclaggio adeguato dei suddetti prodotti.*

*In seguito alle disposizioni attuate dagli Stati membri, i privati residenti nella UE possono conferire gratuitamente le apparecchiature elettriche ed elettroniche usate a centri di raccolta designati\* o al rivenditore locale che può ritirare gratuitamente se l'utente acquista un altro prodotto nuovo di tipologia simile.*

*Se le apparecchiature elettriche o elettroniche usate hanno batterie o accumulatori, l'utente dovrà smaltirli a parte preventivamente in conformità alle disposizioni locali.*

*Lo smaltimento corretto del presente prodotto contribuirà a garantire che i rifiuti siano sottoposti al trattamento, al recupero e al riciclaggio necessari prevenendone il potenziale impatto negativo sull'ambiente e sulla salute umana, che potrebbe derivare da un'inadeguata gestione dei rifiuti.* 

*Sono previste sanzioni molto elevate nel caso di irregolarità nel rispetto del Decreto Leg.vo 151/05.*

*\* Per maggiori informazioni si prega di contattare l'autorità locale competente.*

*The complete Declaration of Conformity for each Device can be found at: www.kseniasecurity.com*

*Installation of these systems must be carried out strictly in accordance with the instructions described in this manual, and in compliance with the local laws and bylaws in force. imago has been designed and made with the highest standards of quality and performance adopted by Ksenia Security. Is recommended that the installed system should be completely tested at least once a month. Test procedures depends on the system configuration. Ask to the installer for the procedures to be followed. Ksenia Security srl shall not be responsible for damage arising from improper installation or maintenance by unauthorized personnel. The content of this guide can change without prior notice from KSENIA SECURITY.*

#### **Information for users: Disposal (RAEE Directive)**

Warning! Do not use an ordinary dustbin to dispose of this equipment.

Used electrical and electronic equipment must be treated separately, in accordance with the relative legislation which requires the proper treatment, recovery and recycling of used electrical and electronic equipment.

Following the implementation of directives in member states, private households within the EU may return their used electrical and electronic equipment to designated collection facilities free of charge\*. Local retailers may also accept used products free of charge if a similar product is purchased from them. If used electrical or electronic equipment has batteries or accumulators, these must be disposed of separately according to local provisions. Correct disposal of this product guarantees it undergoes the necessary treatment, recovery and recycling. This prevents any potential negative effects on both the environment and public health which may arise through **the inappropriate handling of waste.**

#### **\* Please contact your local authority for further details.**

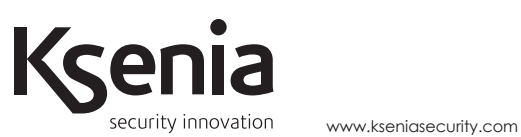

21 / 05 / 2014